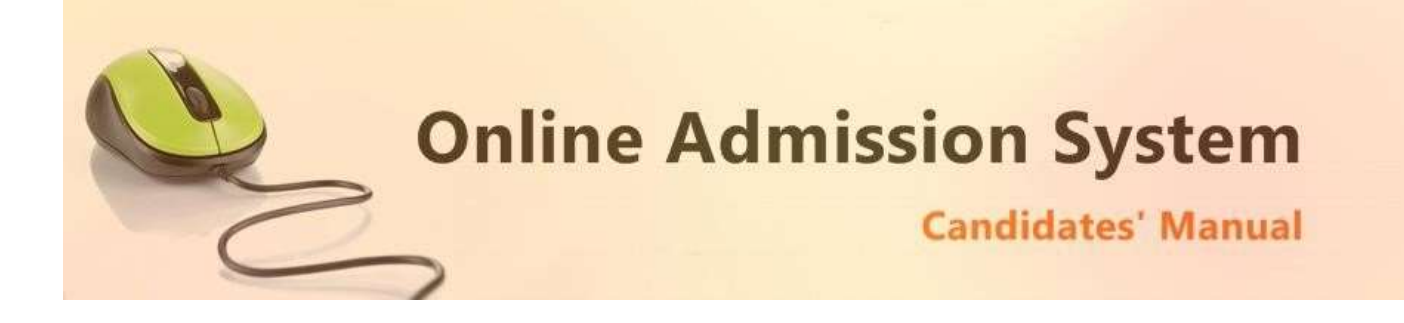

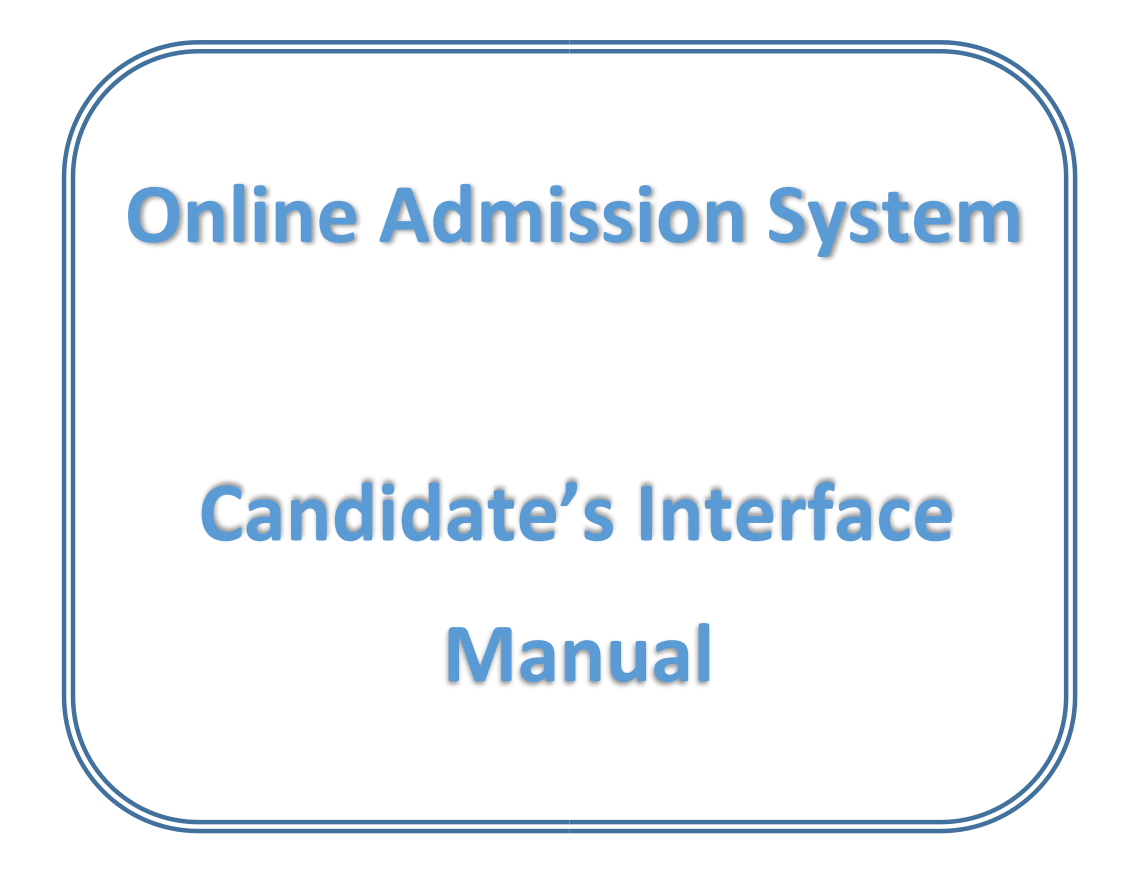

# **Steps to apply for admission through the Online Admission system**

Welcome to the online admission system prepared by TechnoDG.com. This document is aimed to provide you with a ready reference on the candidate's interface and the procedure for applying for admission through the online admission system.

We start with the welcome screen of the online admission system which provides the applicant/candidates with the following options

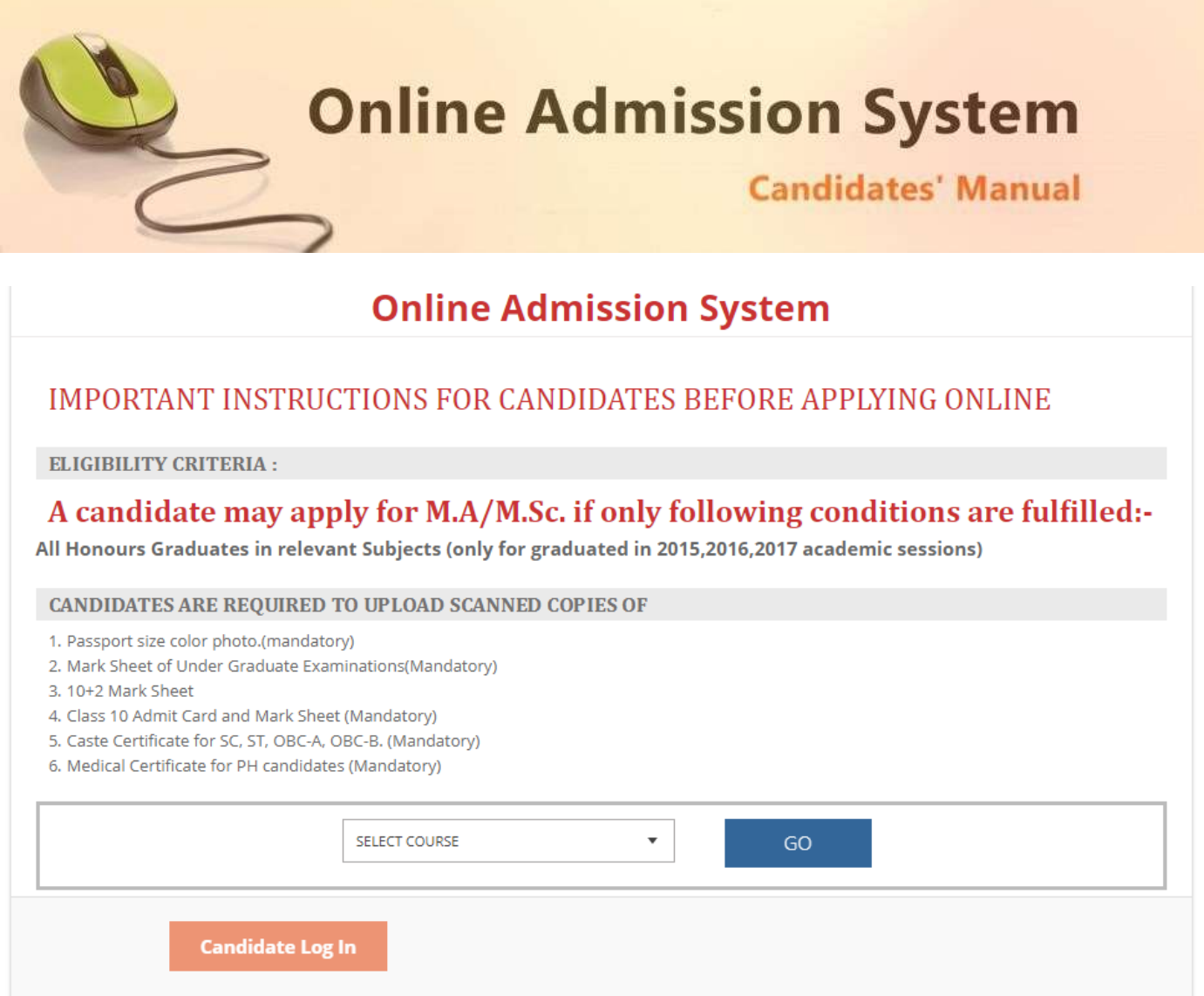

# **How to apply?**

1) To apply please start by selecting the Session & Course

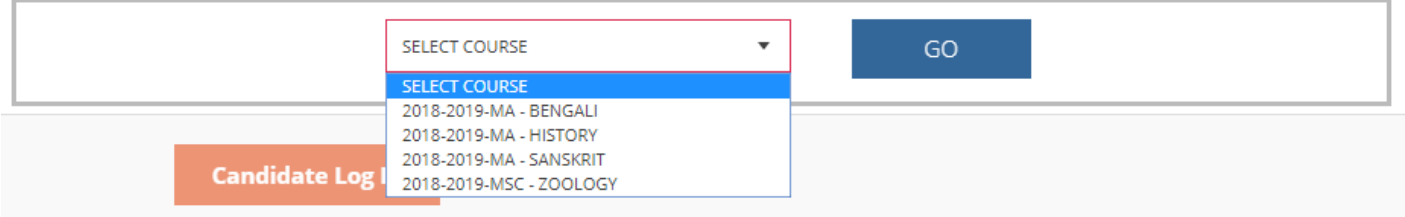

The admission opened to the Course & Session can be selected from the welcome screen's "**Select Course**" drop down.

2) Now click on the "Go" button to start the process of form filling.

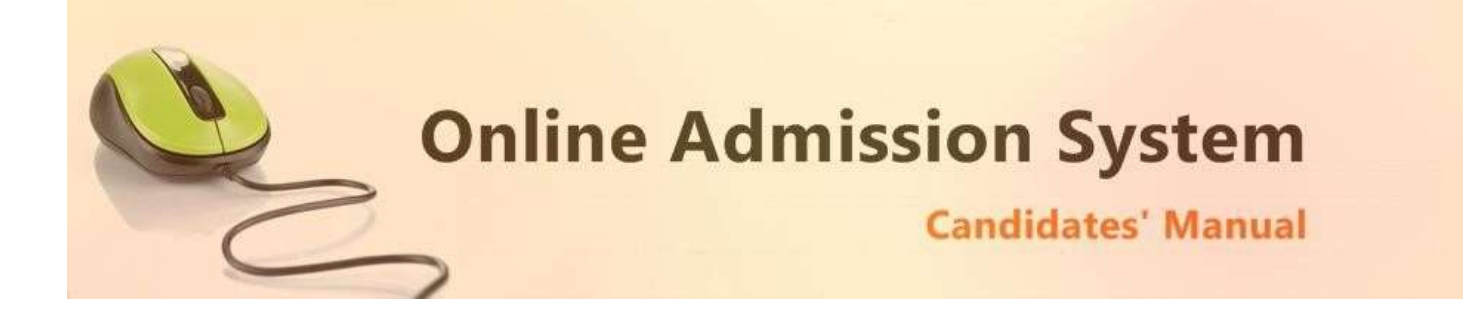

# **Registration Step 1 of 3**

1) To begin the online registration process please provide the Applicant's Personal Details

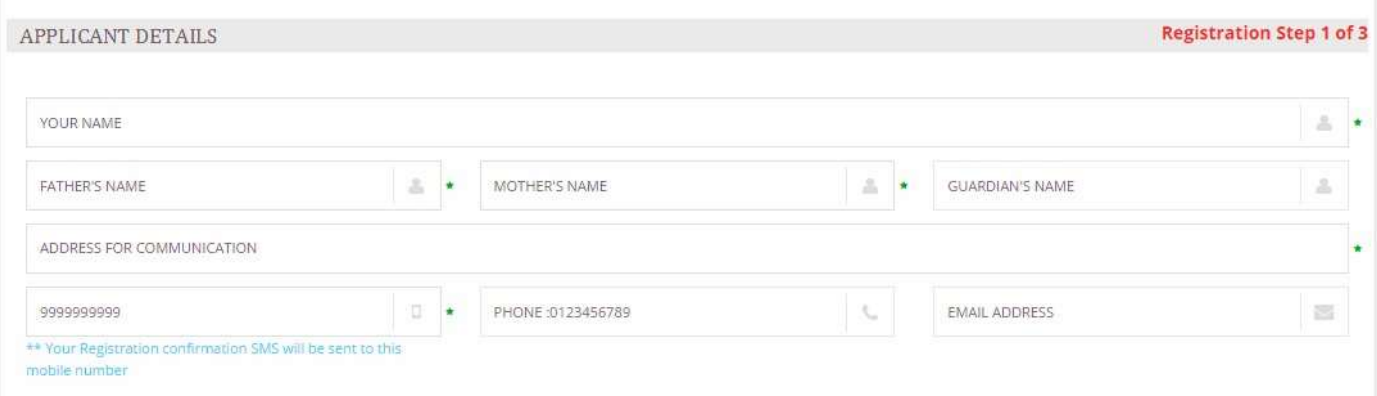

Please type in the following details properly

- i) Your Full Name ii) Father's Name iii) Mother's Name iv) Guardian's Name (if any)
- v) Address for communication
- vi) 10 Digit Mobile No. : Your Registration confirmation SMS will be sent to this mobile number vii) Alternate phone no. for contact
- viii) Email address (if any): Email confirmation shall be sent to this email if provided Please

note all the fields marked with \* are compulsory

## 2) Please provide your academic details of the previously passed examinations

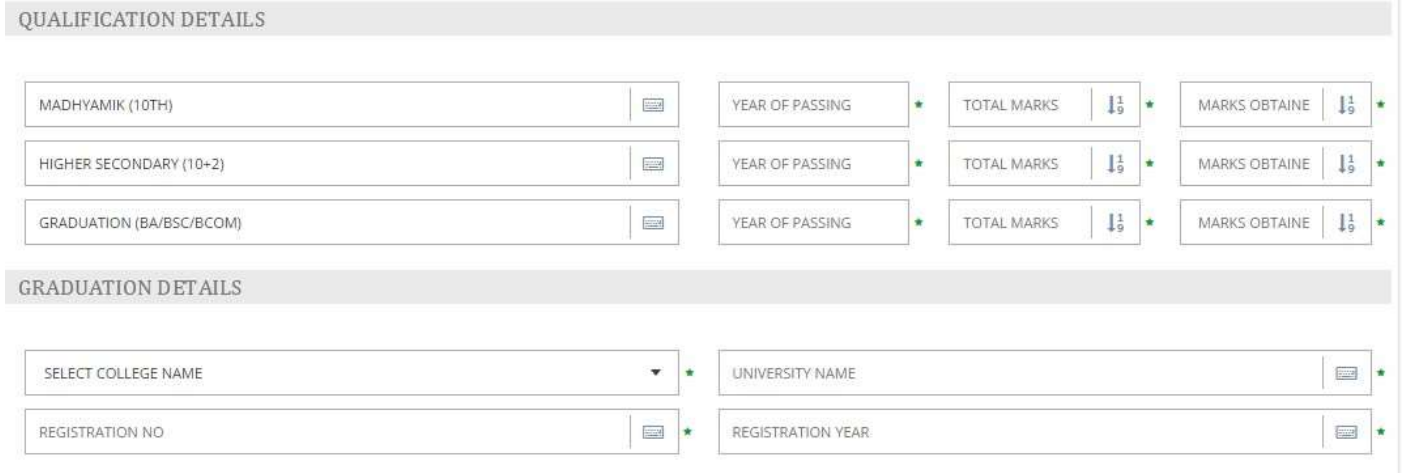

i) Provide the year of passing Madhyamik (Class Xth) exam ii) Provide the Total Marks of your Madhyamik (Class Xth) board exam iii) Provide the

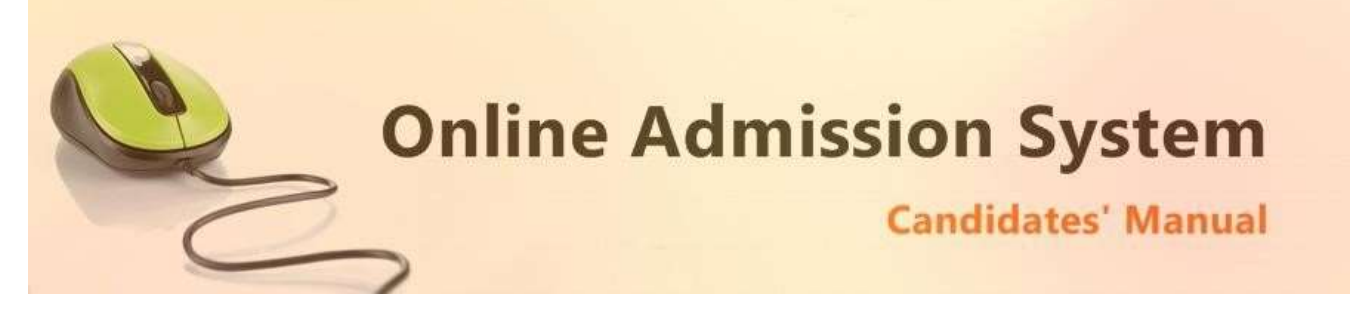

Marks obtained by you in Madhyamik (Class Xth) board exam iv) Provide the year of passing Higher Secondary/HS (Class XIIth) exam

v) Provide the Total Marks of your Higher Secondary/HS (Class XIIth) board exam vi) Provide the Marks obtained by you in Higher Secondary/HS (Class XIIth) board exam vii) Provide the year of passing Graduation exam viii) Provide the Total Marks of your Graduation exam ix) Provide the Marks obtained by you in Graduation exam

x) Also provide the details of the college and university from where the Graduation was passed and other details pertaining to the same.

## 3) Provide the GRADUATION SUBJECTS DETAILs as per your subject selection

**GRADUATION SUBJECTS DETAIL** 

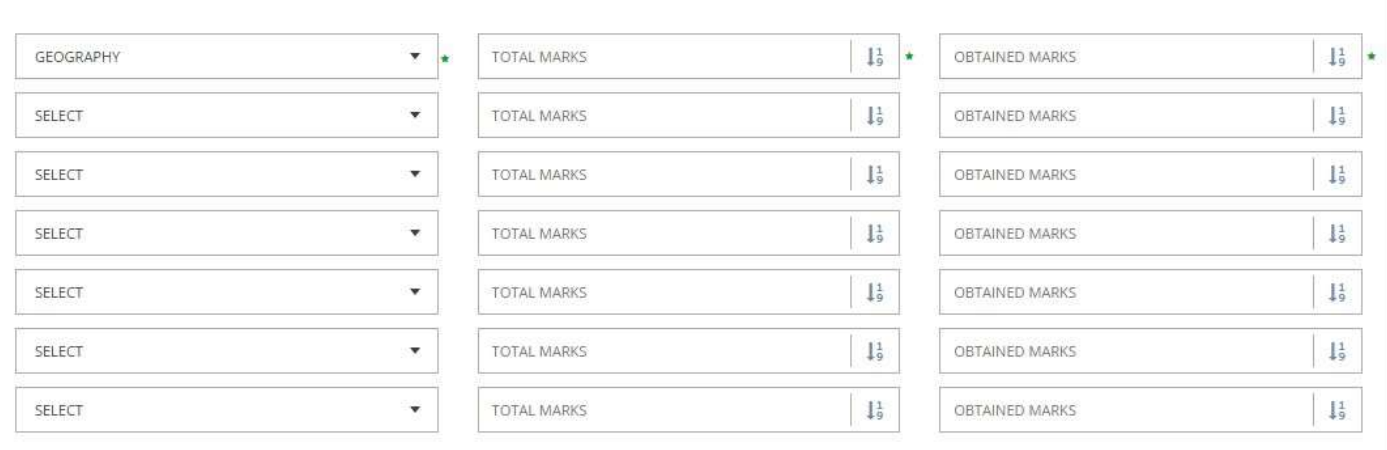

The necessary subject marks for the applied subjects in PG course are preselected for convenience however in case the subjects are not available in the Graduation level then you may change and select the proper subject from the drop down list.

Please provide the full marks in the subject examination and the marks obtained by you appropriately.

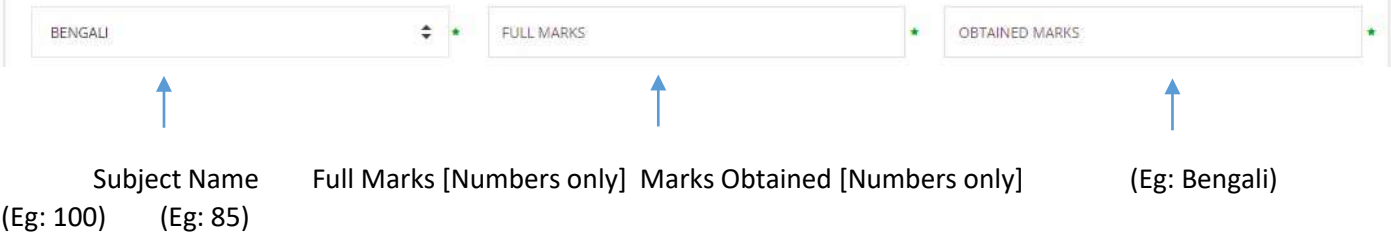

4) Other Details

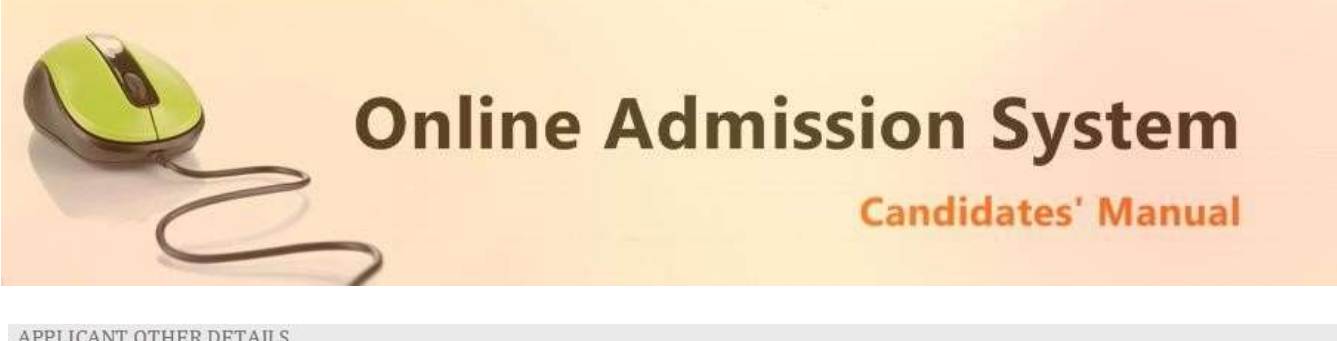

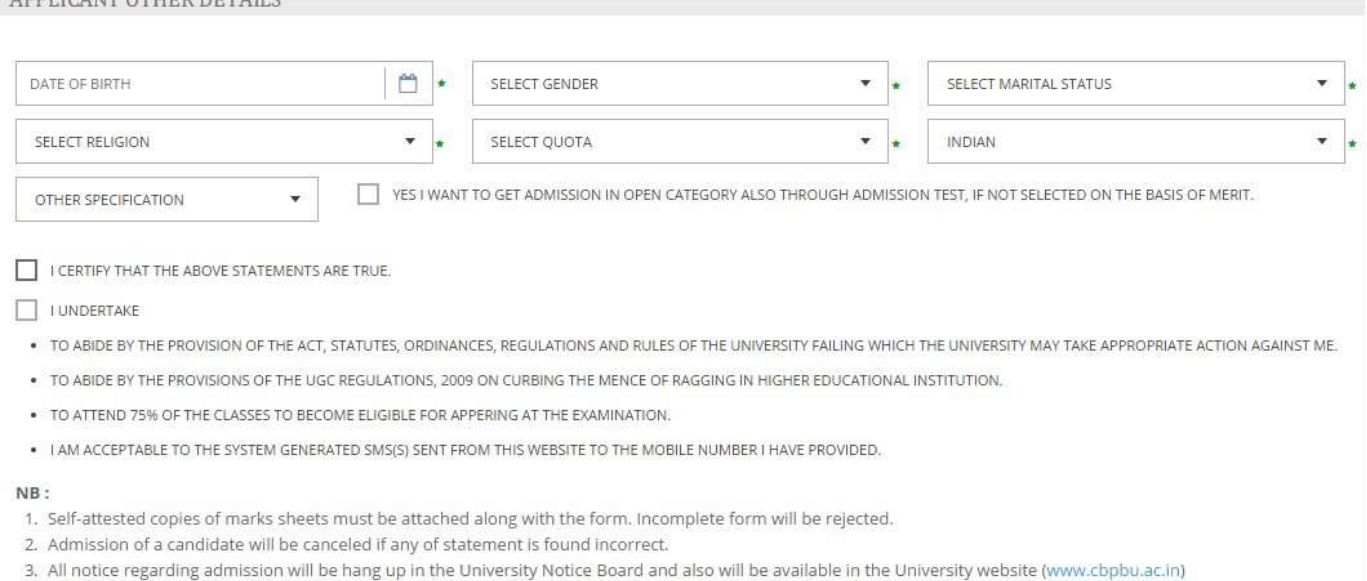

4. Any correspondence with the university must contain your valid registration number.

#### Please provide some other details like

# i) Date of Birth: The same shall be used as the password in the Candidate's Log in screen ii) Select your Gender iii) Select your Marital status iv) Select your Religion

- v) Select your Nationality
- vi) Select the Other Specification (if applicable) vii) Select your Caste Quota
- viii) Open category admission approval (optional)
- 5) Under Taking & Certify

 $\triangledown$  I CERTIFY THAT THE ABOVE STATEMENTS ARE TRUE.

#### I UNDERTAKE

Please tick the above checkboxes to certify and undertake your application's details and accord.

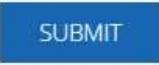

6) Submit the form to complete Registration Step 1

On clicking the "Submit" button the form shall be checked for the details provided and you shall be prompted for the missing or improper compulsory field data for review and submission. If all the details are completed properly then the registration will proceed to Step 2.

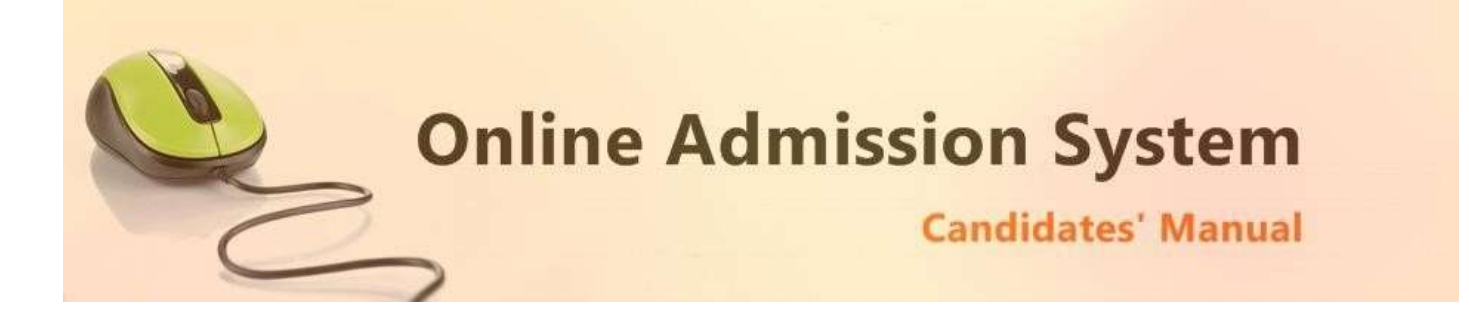

## **Registration Step 2 of 3**

The second step of registration provides the applicant with the important information regarding the registration and also provides the options to upload the necessary scanned copies of the academic certificates and mark sheets of the applicant.

1) Registration Confirmation Details

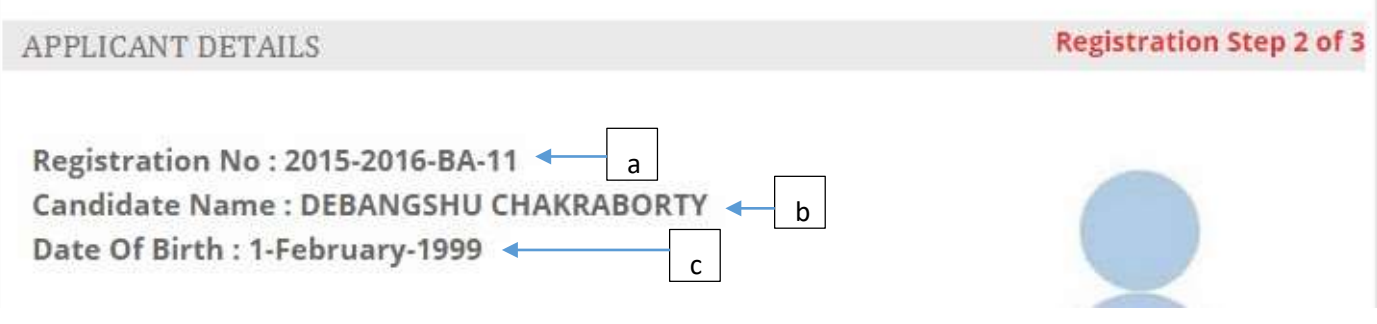

a) Registration No.: This is a unique number which shall be generated once the Step 1 of registration is successfully completed. The same shall be required at the time of Candidate's Log in. b) Candidate's Name

- c) Candidate's Date of Birth: The same shall be used at the time of Candidate's Log in to link and verify the registration for successful log in.
- 2) Upload Photo

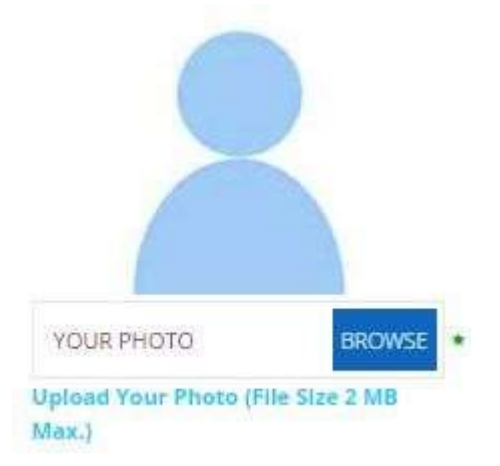

i) To upload your photo please ensure that you have the soft copy of the photo already stored on your PC. Click on the "Browse" button to explore your PC.

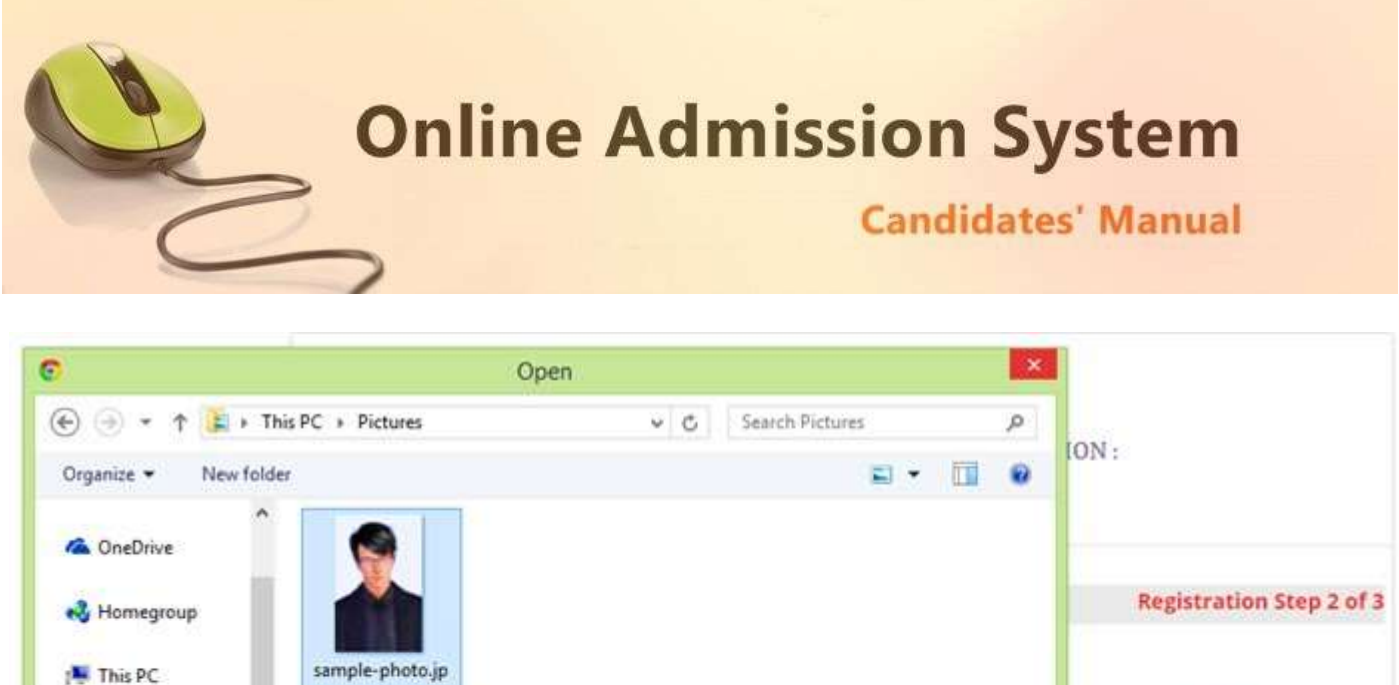

 $\alpha$ 

File name: sample-photo.jpg

A Music  $E$  Pictures Videos

ii) Please navigate to the appropriate location and select the appropriate image of your passport sized photo and click Open. You may also double click on the image to select and open at once.

 $\dot{\mathbf{v}}$ 

All Files

Open

┝

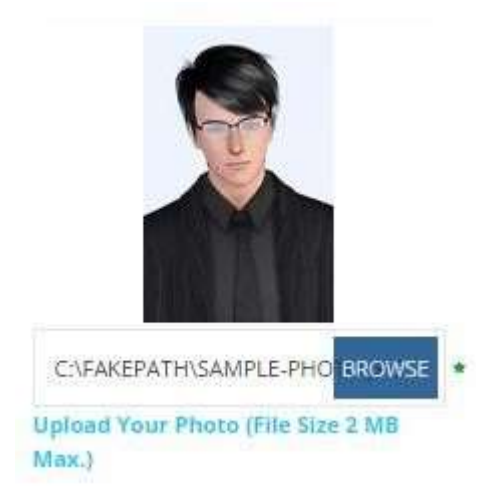

- iii) The select window shall close and the image is displayed. It is ready to upload.
- 3) Upload Documents:

Please follow the similar process as explained above to select the scanned copies of the required documents as mentioned for uploading.

**BROWSE** 

OUR PHOTO

u.)

load Your Photo (File Size 2 MB

 $_{\rm v}$ 

Cancel

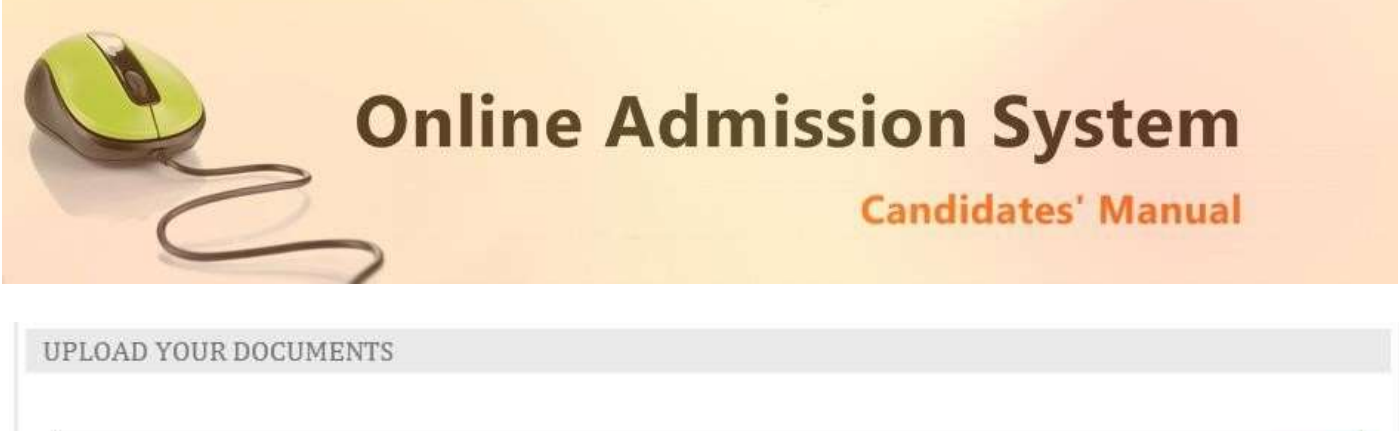

10 TH MARKS SHEET (FILE SIZE 100 KB MAX.)

Upload Your 10 th Marks Sheet (File Size 100 KB Max.)

10+2 MARKS SHEET (FILE SIZE 100 KB MAX.)

Upload Your 10+2 Marks Sheet (File Size 100 KB Max.)

COLLEGE FINAL MARKSHEET (FILE SIZE 100 KB MAX.)

Upload Your College Final Marksheet (File Size 100 KB Max.)

# 4) Uploading:

Once all the necessary images are selected please click on the Submit button to upload them all.

**SUBMIT** 

5) On successful upload the registration step 2 will be completed and the success message with all the provided details shall be displayed. The option to pay the registration fee shall be displayed now.

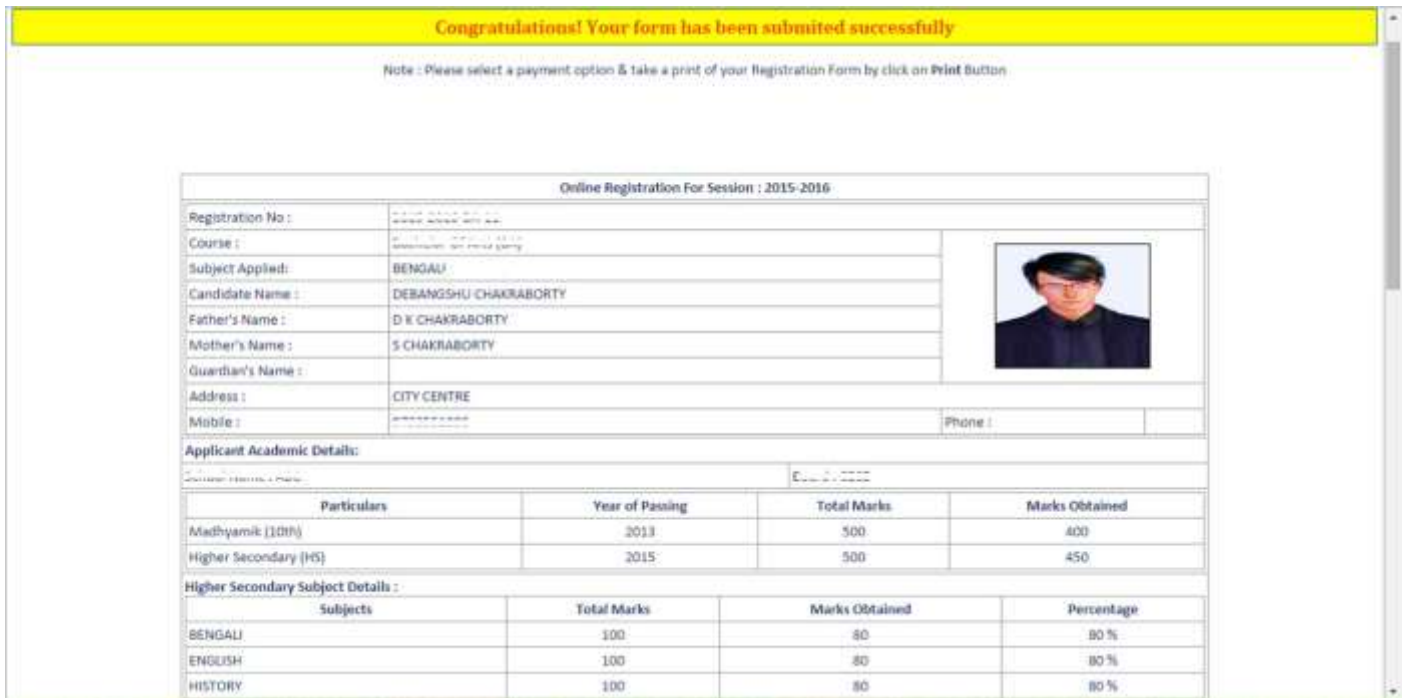

You may take a print out of the form for your reference. Also you may prefer to Log out and log in again as a Candidate to review and finalize the details before paying.

**BROWSE** 

**BROWS** 

**BROWSE** 

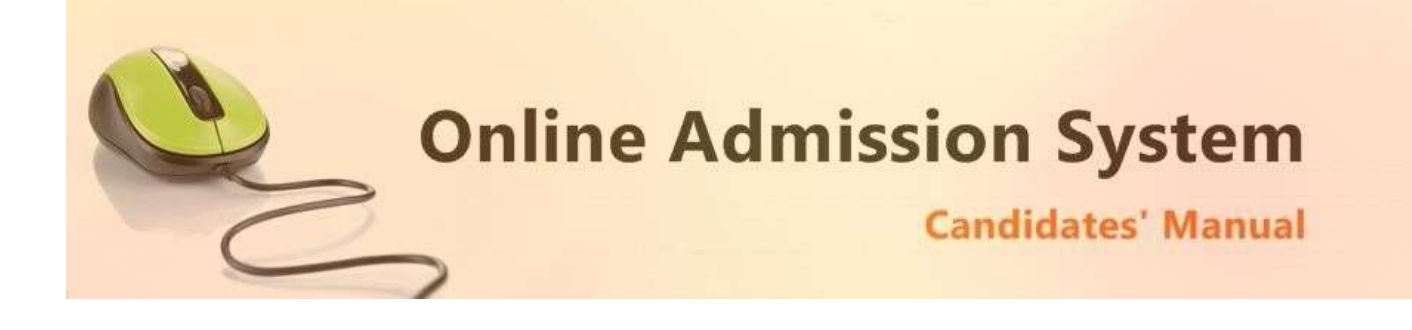

## **Registration Step 3 of 3**

The last step of the registration involves the payment of registration fee.

#### **Payment Status: Not Paid**

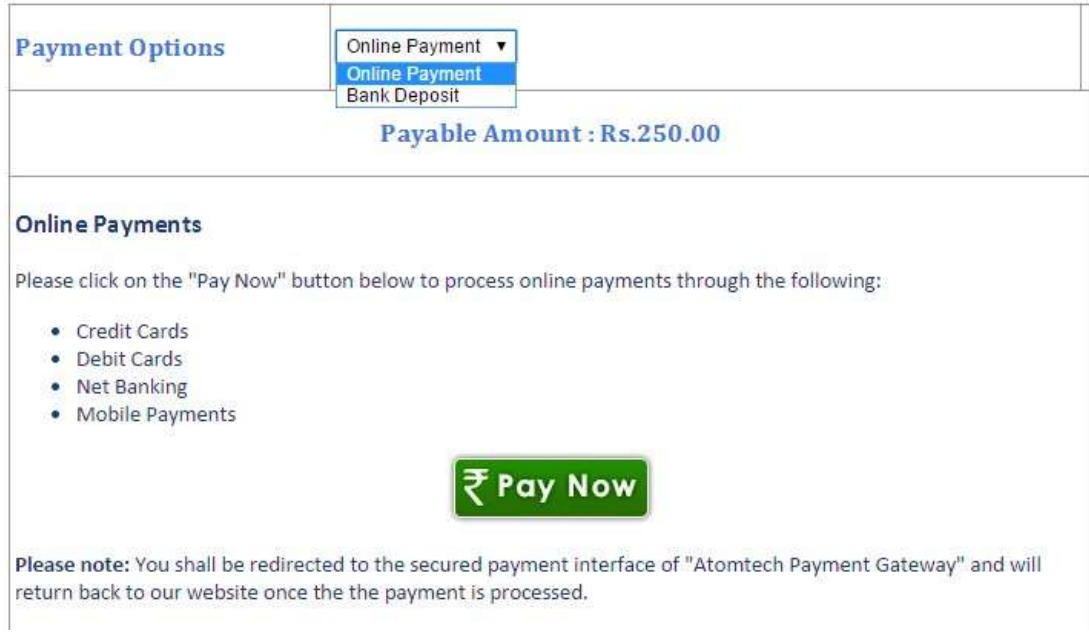

The Payment interface provides the option for the payment modes available. Please select your desired payment mode to find the details and instructions accordingly.

#### **Online Payments**

This option is selected by default and you can proceed to the online payment gateway interface by clicking on the "**Pay Now**" button. Please select the desired mode of transaction from the list provided and proceed accordingly by providing the asked necessary details.

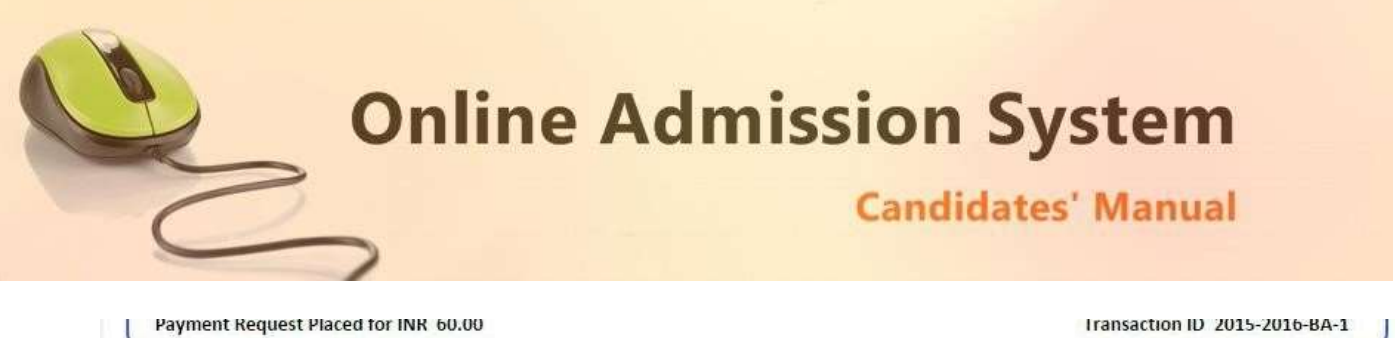

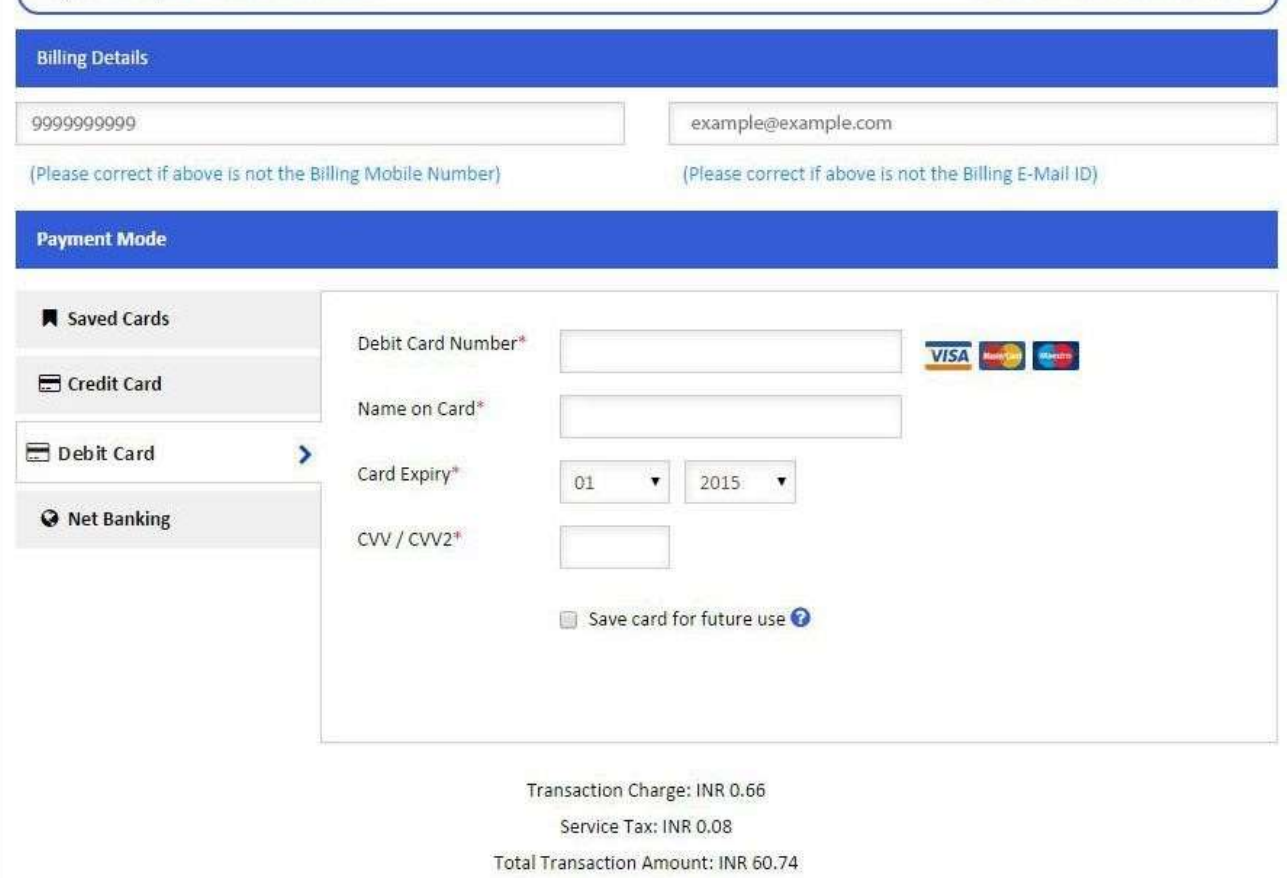

On completion of the online transaction you shall be returned back to the online admission website for the confirmation of the same and your payment shall be verified automatically. A sample payment success confirmation screen is attached below. The same shall be mailed to you as well.

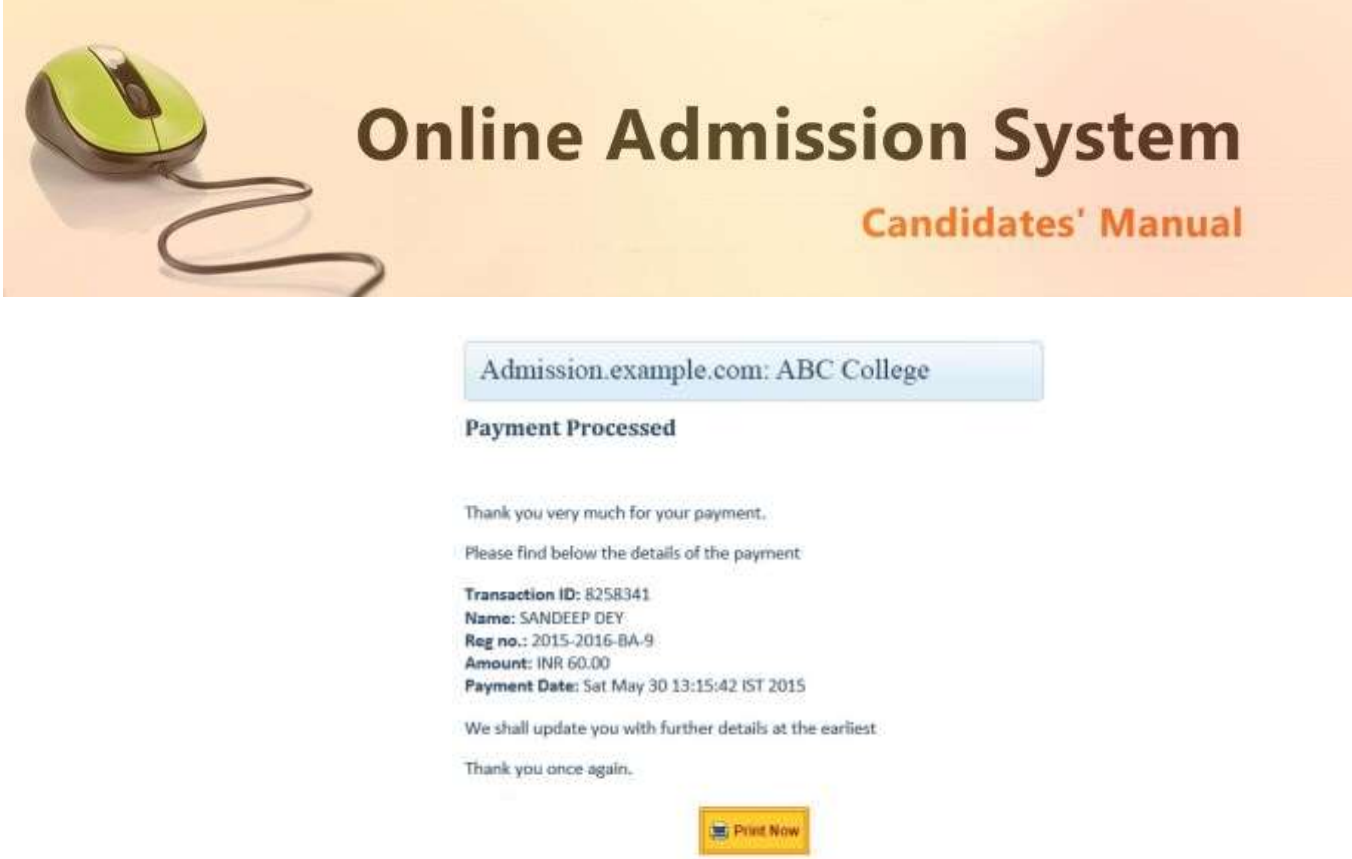

Website Design and Development Service Provided by Techno Developers Group.

Top

Privacy Policy | Payment Policy | Disclaimer

\* Back

#### **Bank Deposits**

If this option is selected the details of the Bank account in a preformatted Bank Challan of the college shall be provided which needs to be printed and the amount may be deposited in appropriate Bank branch or any same bank network branch. The stamped receipt from the bank needs to be collected from the bank as confirmation.

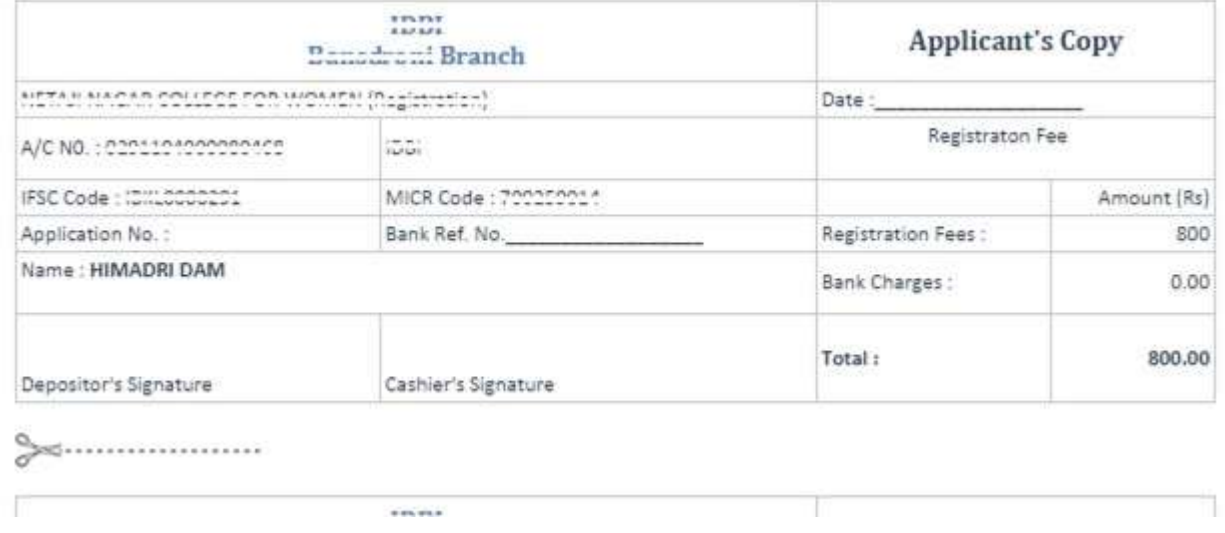

The candidate needs to log in back to upload the scanned copy of the stamped College Copy of the Bank challan receipt for manual verification.

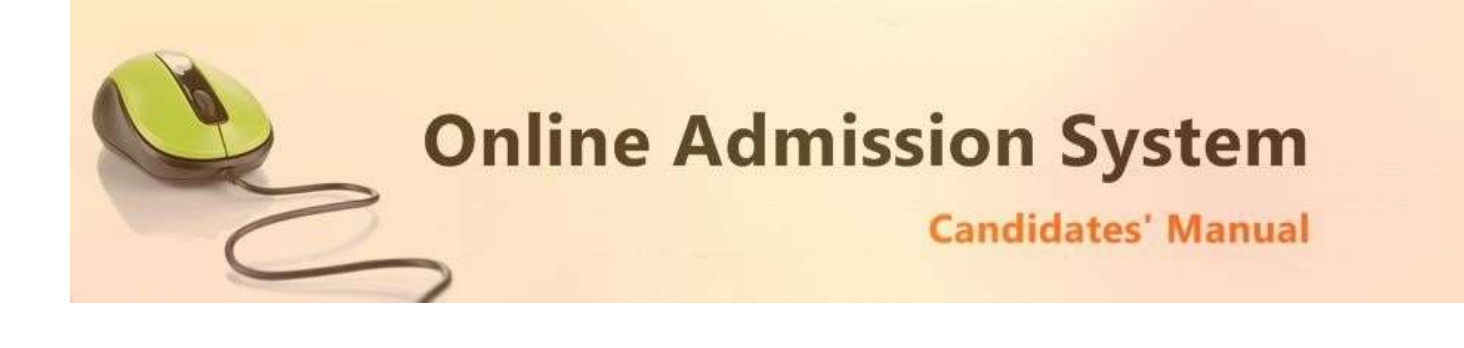

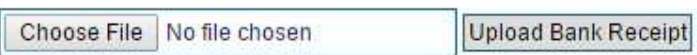

The scanned copy of the challan will be displayed at an appropriate location on successful upload and the respective authorities shall be intimated via mail. The candidates shall receive a mail confirmation on successful verification of their uploaded bank challan by the competent authorities.

With the payment being processed the online application shall be deemed as complete and accepted for further verification and processing towards admission to the college. The candidates shall be intimated through SMS or website notification about the Merit list publication and Counselling dates and further procedures.

The Competent Authority reserves the right to cancel any application/candidature at its discretion and no correspondence in this regard will be entertained from the applicant.

Wrong declaration /submission of false information or any other action contrary to law shall lead to cancellation of the candidature at any stage.

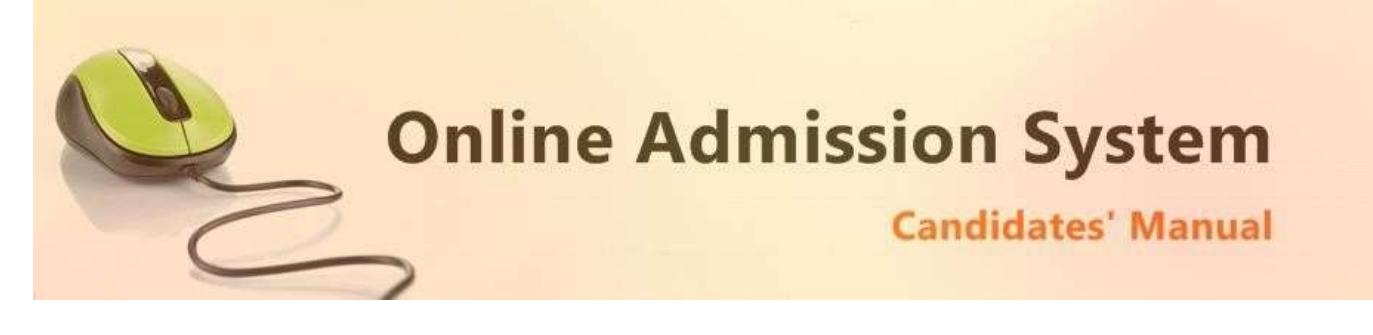

# Admission Process:

# Step 1: Click on "Candidate Log in"

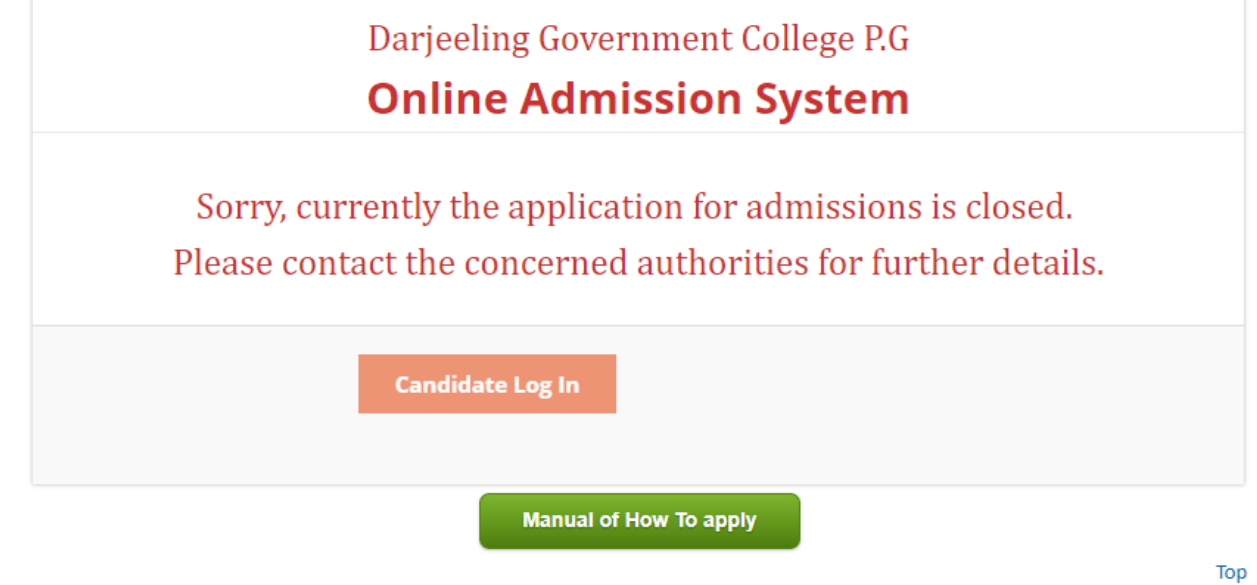

Terms and Conditions | Privacy Policy | Payment Policy | Disclaimer

Step 2: Login Using your Application ID, Date of Birth:

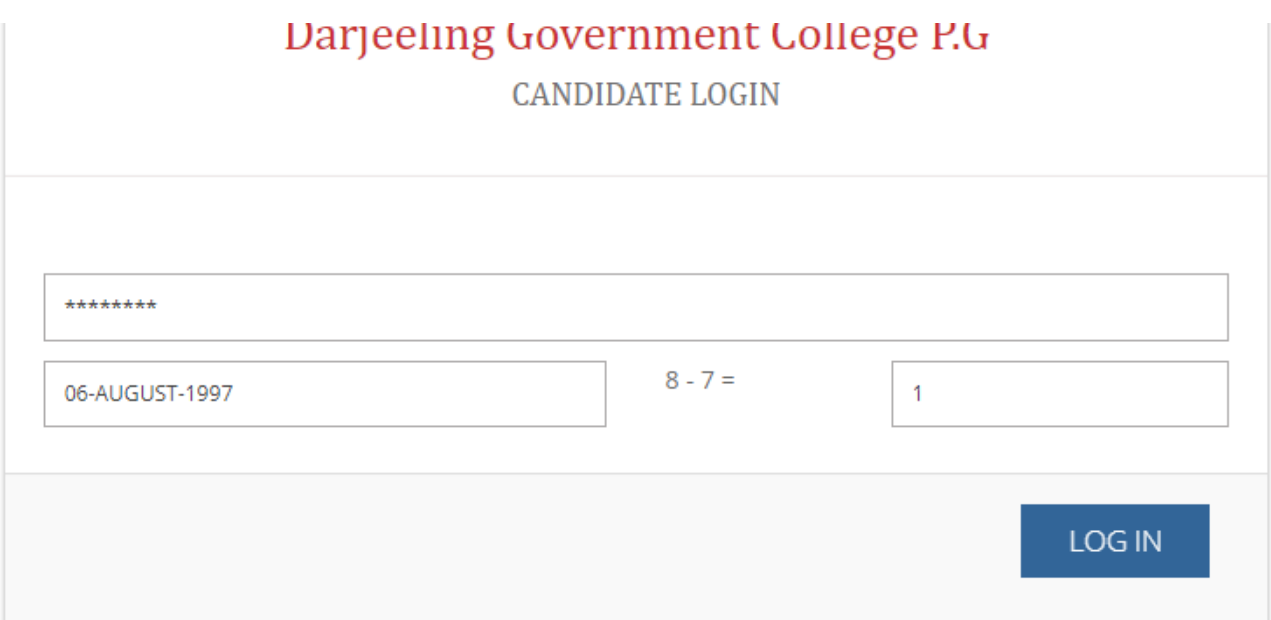

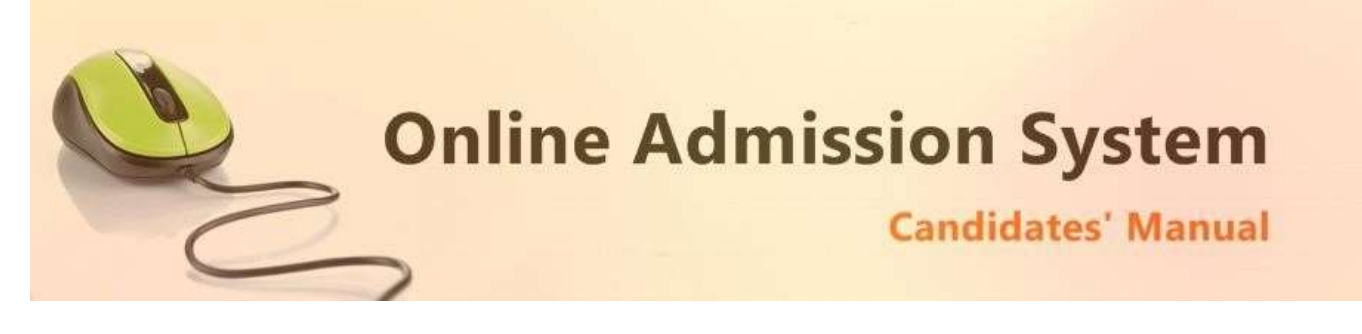

Step 3: Apply for the subject.

# Application No.: XXXXXXXXXXX

**Subject Name: XXXXXXX** Date of Payment : XX/XX/XX to XX/XX/XX

**Apply** 

# Privacy Policy | Payment Policy | Disclaimer

## Step 4: Pay the Admission Fees

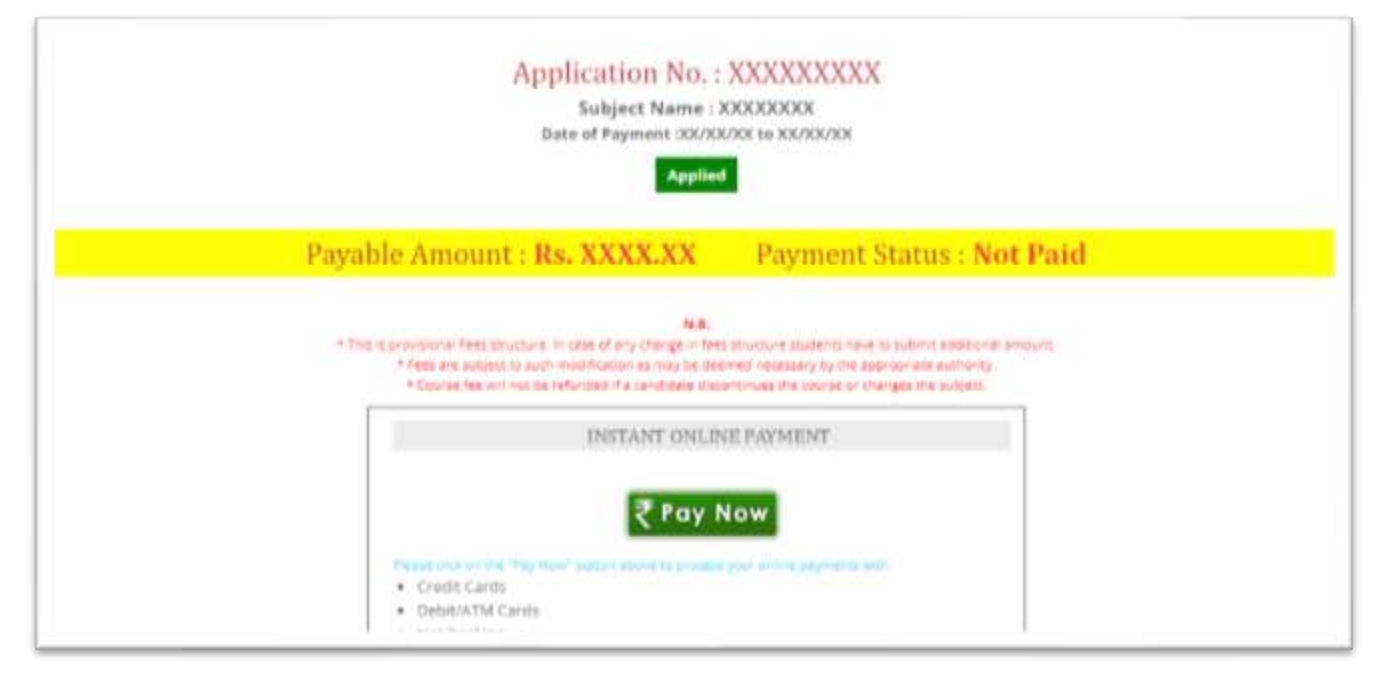

This option is selected by default and you can proceed to the online payment gateway interface by clicking on the "**Pay Now**" button. Please select the desired mode of transaction from the list provided and proceed accordingly by providing the asked necessary details.

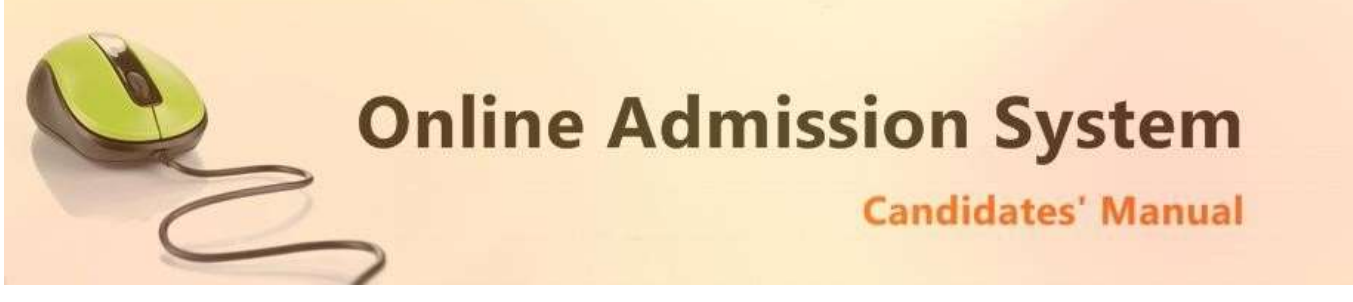

# Step 5: Pay the necessary admission fees.

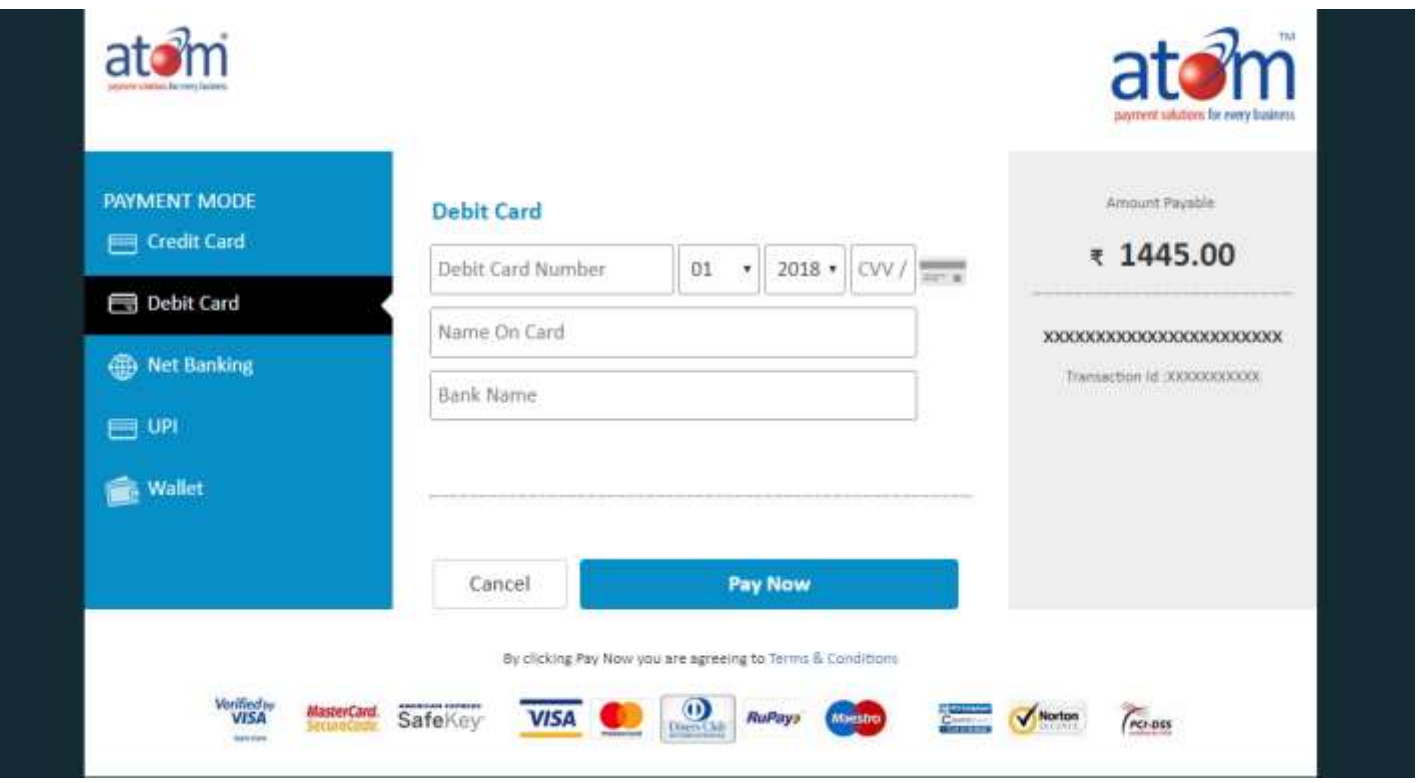

On completion of the online transaction you shall be returned back to the online admission website for the confirmation of the same and your payment shall be verified automatically. A sample payment success confirmation screen is attached below. The same shall be mailed to you as well.

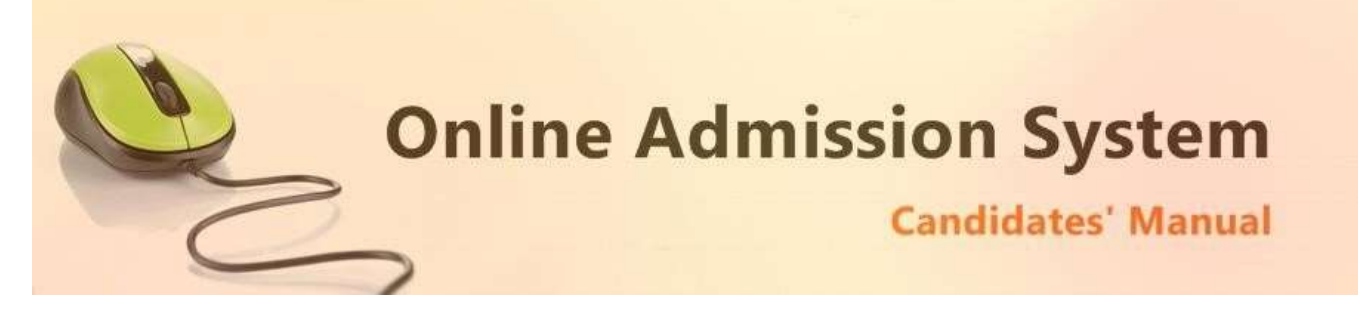

Step 6: Online Payment Confirmation:

## **Payment Processed**

Thank you very much for your payment.

Please find below the details of the payment

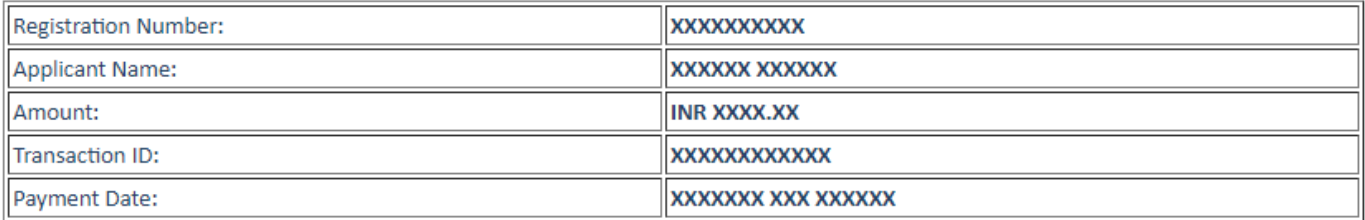

We shall update you with further details at the earliest. You can Login and Print your application form again from here.

Thank you once again.

Print Now

**Manual of How To apply** 

« Back

Top Terms and Conditions | Privacy Policy | Payment Policy | Disclaimer

You may contact your college for any further enquiries.